#### **Purpose**

The purpose of this document is to show how you can schedule downtime for a service, host, hostgroup or servicegroup within Nagios XI. Scheduling downtime is an effective way to prevent unnecessary or unwanted notifications from being received during a period of expected service interruption.

Note: If you are using Nagios XI 2024, please refer to the <u>updated document</u>.

#### The Scheduled Downtime Menu

From the **Home** menu of Nagios XI, expand **Incident Management** and select **Scheduled Downtime**. This will display the main control panel for **Scheduled Downtime**.

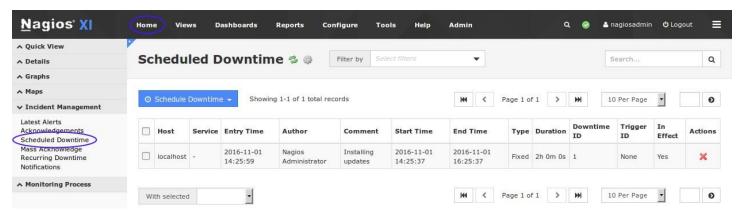

From this screenshot you can see any scheduled downtime that is currently in-effect or scheduled for a future time. In this example there is an entry for the **localhost** object.

To begin the process of scheduling downtime, click the **Schedule Downtime** button and select **For Host(s)** or **For Services(s)**.

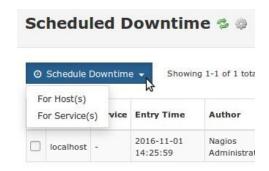

www.nagios.com Page 1 of 8

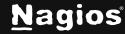

The selections available for hosts are as follows:

There are options that apply to both hosts and services that are explained in the <u>Common</u>
<u>Options</u> section below. The options that are specific to hosts are as follows:

In the top part of the screen, you need to select **host(s)** and click the **Add Selected** button to add them to the list of hosts that this downtime will be created for. When selecting hosts, you can use **SHIFT** or **CTRL** on the keyboard to help select multiple hosts. In the Filter field start typing to narrow down the available hosts to select from.

You have the option to change the **Child Hosts** behavior when this downtime goes into effect. This is useful when a host's service interruption will affect its children.

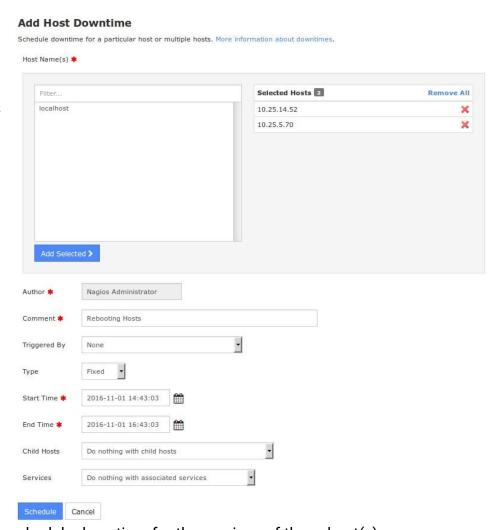

You can also select if you want to schedule downtime for the services of these host(s).

www.nagios.com Page 2 of 8

The selections available for services are as follows:

In the top part of the screen, you need to select a host from the drop-down list which will present you with a list of all the services on that host.

Select the desired service(s) and click the Add Selected button to add them to the list of services that this downtime will be created for. When selecting services, you can use SHIFT or CTRL on the keyboard to help select multiple services.

You can select different hosts to schedule downtime for services from multiple hosts.

#### **Common Options**

You are required to enter a comment indicating what the purpose of the downtime is. You can also configure a downtime to be **Triggered By** another scheduled downtime event.

By default, the type of downtime in the pre-populated fields is a **fixed** downtime that is scheduled immediately for the next 2 hours. The type of downtime can be fixed or flexible:

#### **Fixed downtime**

Starts and stops at the exact start and end times that you specify when you schedule it.

#### Flexible downtime

- Intended for times when you know that a host or service is going to be down for X minutes (or hours), but you don't know exactly when that event will start.
- When you schedule flexible downtime, Nagios XI will start the scheduled downtime sometime between the start and end times you specified.

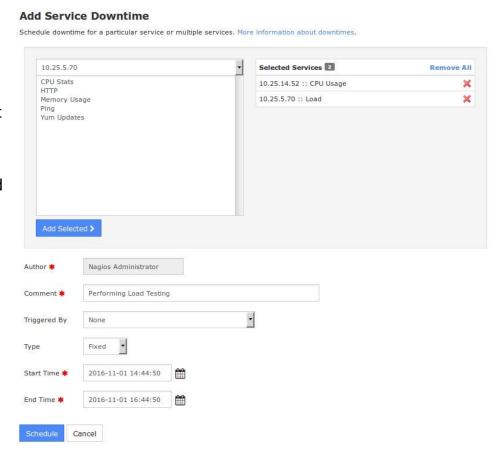

www.nagios.com Page 3 of 8

- The downtime will last for as long as the duration you specified when you scheduled the downtime.
- This assumes that the host or service for which you scheduled flexible downtime either goes down (or becomes unreachable) or goes into a non-OK state sometime between the start and end times you specified.
- The time at which a host or service transitions to a problem state determines the time at which Nagios XI actually starts the downtime.
- The downtime will then last for the duration you specified, even if the host or service recovers before the downtime expires

When you click the **Schedule** button you will be returned to the list with the items you just scheduled. Please note that it may take up to a minute before they show up on the list.

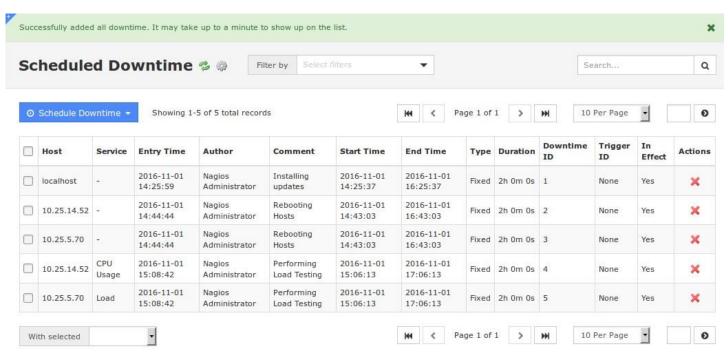

#### **Recurring Scheduled Downtime**

If you have regular periods of downtime and do not wish to schedule those periods individually, you can configure recurring periods of downtime instead. From the **Home** menu of Nagios XI, expand **Incident Management** and select the **Recurring Downtime** option.

www.nagios.com Page 4 of 8

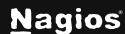

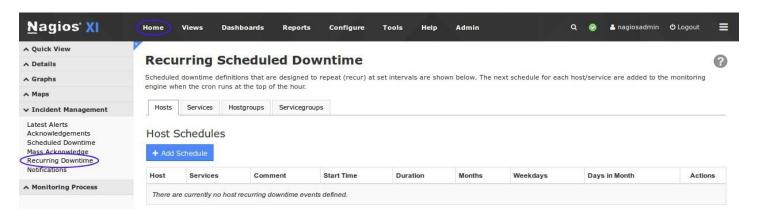

There are 4 tabs at the top of this control panel that allow you to configure regular periods of downtime for a given **Host, Service, Hostgroup** or **Servicegroup**.

To begin the process of scheduling recurring downtime, click **the Add Schedule** button under the respective tab. You will be presented with the **Schedule Settings**, the screenshot to the right is of a Host (they are all similar).

The first field is the **Host** field. When you start typing in this field, the list of hosts will start to appear that match what is being typed. You can use the **arrow keys** and press **Enter** on the keyboard to select the host you want or simply click it with the mouse. This behavior is the same when scheduling **Service**, **Hostgroup** or **Servicegroup** recurring downtime.

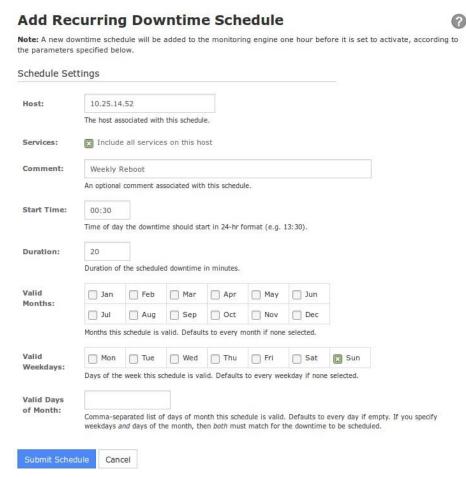

For a **Host** or **Hostgroup** you can choose to include its associated services in the period of scheduled downtime.

www.nagios.com Page 5 of 8

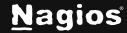

A comment is not required but does make it easy to understand why you created it.

The **Start Time** is when you what the recurring downtime to begin and the **Duration** is how long you want it to apply for.

Define the time of day you want the recurring downtime to start and then choose from the options of **Valid Months**, **Valid Weekdays** and **Valid Days of Month**. Choices from the sections will allow you to define exactly what you want like **Jan + Mon + Tue** will only create recurring downtime for **Mondays** and **Tuesdays** in **January** @ the time you specify.

Click the **Submit Schedule** button to create the recurring downtime schedule.

#### Scheduling Downtime From The Host Or Service Status Page

When you are on the **Host Status Detail** page OR the **Service Status Detail** page you can schedule downtime from the **Advanced** tab under **Commands**. All the options are the same as described earlier.

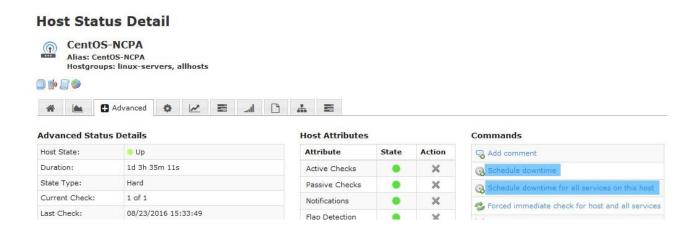

www.nagios.com Page 6 of 8

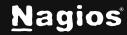

#### Scheduling Downtime From The Host/Service Group Status Page

You can schedule downtime for all hosts or services in a host group via **Home > Details > Hostgroup Summary.** 

Click on the **View Hostgroup Commands** button for a specific hostgroup under **Status Summary For All Host Groups**.

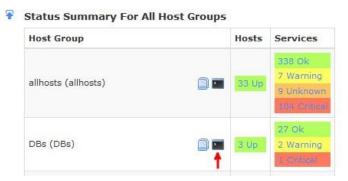

Click on the Schedule downtime for all hosts in this hostgroup or Schedule downtime for all services in this hostgroup.

# Hostgroup Commands Schedule downtime for all hosts in this hostgroup Schedule downtime for all services in this hostgroup Enable notifications for all hosts in this hostgroup Disable notifications for all services in this hostgroup Enable notifications for all services in this hostgroup Disable notifications for all services in this hostgroup Enable active checks of all services in this hostgroup Disable active checks of all services in this hostgroup

www.nagios.com Page 7 of 8

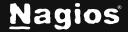

#### How To Schedule Downtime via Mass Acknowledge Component

It is very easy to schedule downtime for hosts and services that are already in "non-OK" state under the **Mass Acknowledge and Downtime Scheduling** component. From the Nagios XI Home screen navigate to **Incident Management > Mass Acknowledge**.

Select all the hosts and services that you would like to place in scheduled downtime. Then select **Schedule Downtime** from the **Command Type** drop-down menu, enter a comment if you don't wish to use the default one and then click **Submit Commands**.

The following page shows an example screenshot of this.

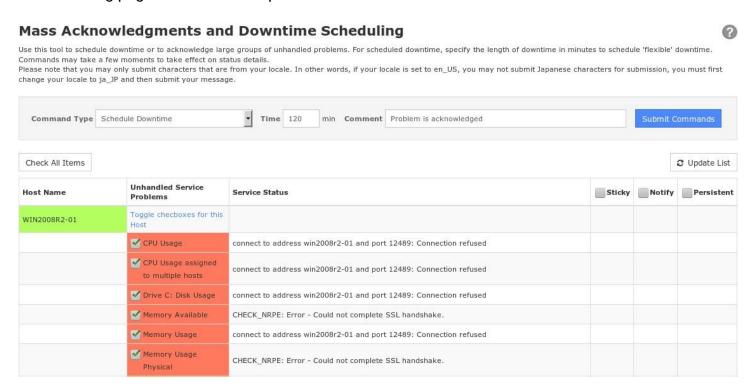

### Finishing Up

This completes the documentation on configuring downtime in Nagios XI. If you have additional questions or other support-related questions, please visit us at our Nagios Support Forum, Nagios Knowledge Base, or Nagios Library:

Visit Nagios Support Forum

Visit Nagios Knowledge Base

Visit Nagios Library

www.nagios.com Page 8 of 8

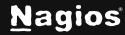